## EXPERIMENT-6

**Objective:** Design & implement a network setup for our University

#### Resources Required:

laptop, cisco packet tracer

#### Theory:

Switch: A network switch or switching hub is a computer networking device that connects network segments.The term commonly refers to a network bridge that processes and routes data at the data link layer (layer 2) of the OSI model. Switches that additionally process data at the network layer (layer 3 and above) are often referred to as Layer 3 switches or multilayer switches. For Osign & implement a network setup for our University<br>for our A switch is network tracer<br>A network switch or switching hub is a computer networking device that connects network<br>s. The term commonly refers to a network b

Router: A router is an electronic device that interconnects two or more computer networks, and selectively interchanges packets of data between them. Each data packet contains address information that a router can use to determine if the source and destination are on the same network, or if the data packet must be transferred from one network to another. Where multiple routers are used in a large collection of interconnected networks, the routers exchange information ayer (layer 2) of the OSI model. Switches that additionally process data at the network layer (layer 3 and above) are often referred to as Layer 3 switches or multilayer switches.<br>Router: A router is an electronic device t

## Procedure: Topology:

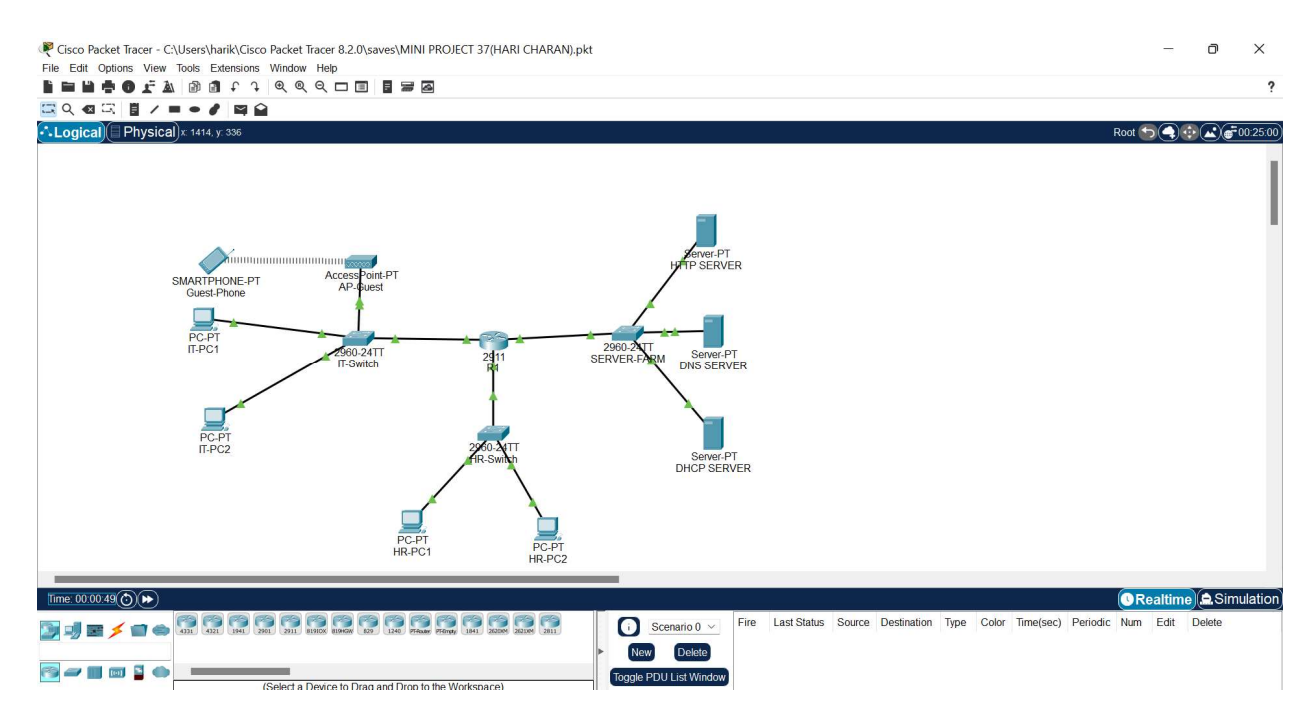

# Addressing table:

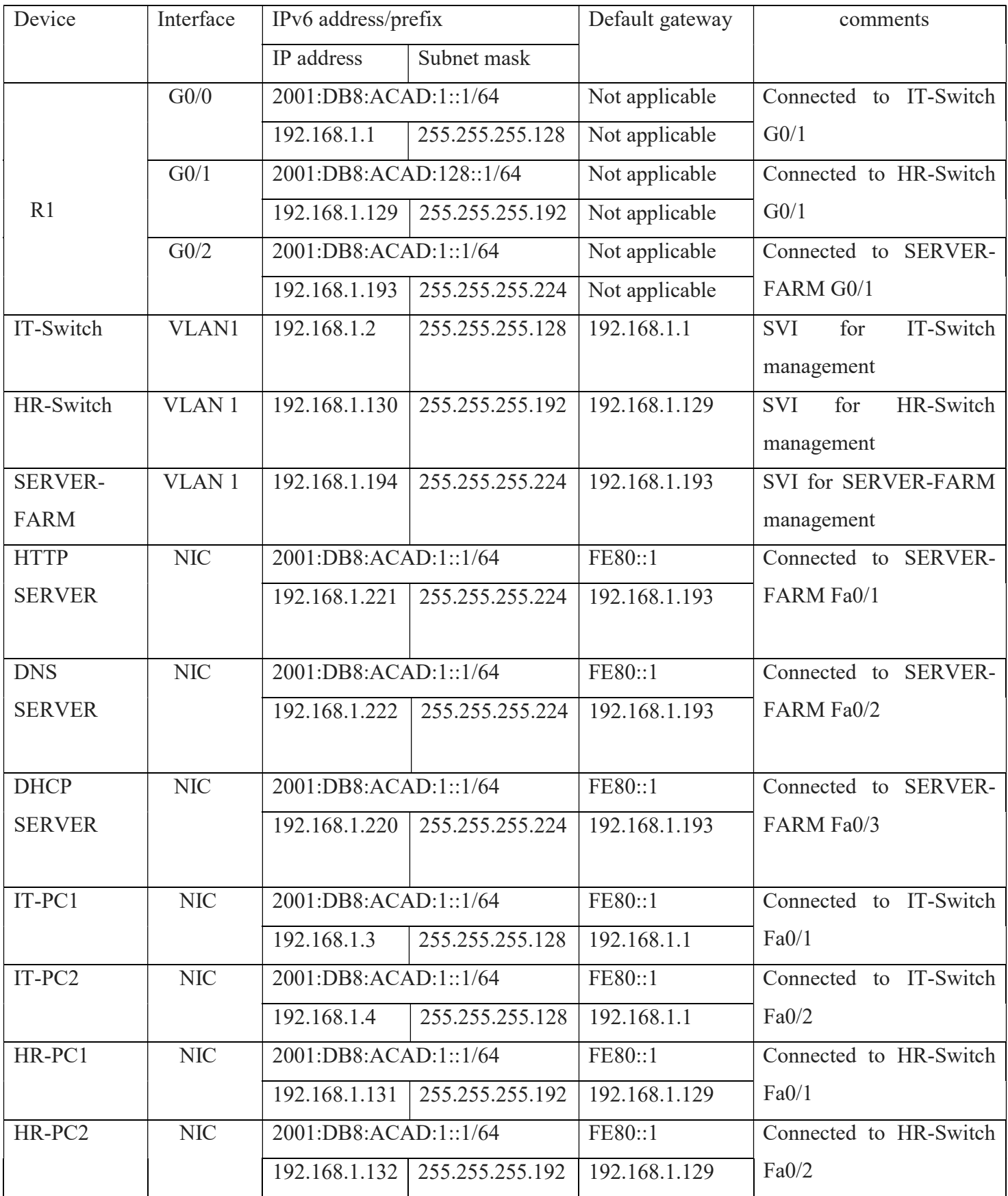

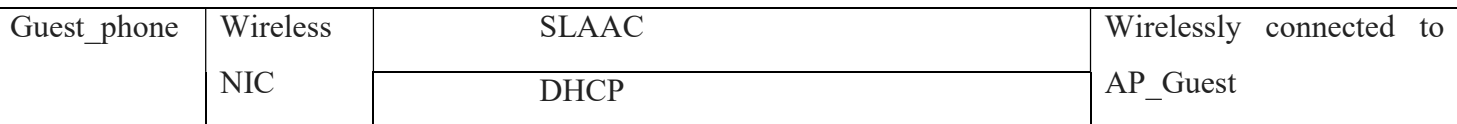

#### Set the topology as shown in above figure.

#### Step 1: Configure the router host name.

Set the host name on the router to R1 by using these commands.

Router>enable

Router#configure terminal

Router(config)#hostname R1

#### Step 2: Configure the privileged mode and secret passwords.

a. In global configuration mode, set the password to cisco.

#### R1(config)#enable password cisco

Set an encrypted privileged password to cisco123 using the secret command.

R1(config)#enable secret cisco123

#### Step 3: Configure the console password.

a. In global configuration mode, switch to line configuration mode to specify the console line.

#### R1(config)#line console 0

Set the password to **cisco123**, require that the password be entered at login, and then exit line configuration mode.

R1(config-line)#password cisco123

R1(config-line)#login

R1(config-line)#exit

 $R1$ (config)#

## Step 4: Configure the vty password to allow Telnet access to the router.

a. In global configuration mode, switch to line configuration mode to specify the vty lines.

R1(config)#line vty 0 15

Set the password to cisco123, require that the password be entered at login, exit line configuration mode, and then

exit the configuration session.

R1(config-line)#password cisco123

R1(config-line)#login

R1(config-line)#exit

R1(config)#

## Step 5: Configure password encryption, a MOTD banner, and turn off domain server lookup.

a. Currently, the line passwords and the enable password are shown in clear text when you show the

running configuration. Verify this now by entering the show running-config command.

To avoid the security risk of someone looking over your shoulder and reading the passwords, encrypt all clear text passwords.

## R1(config)#service password-encryption

Use the **show running-config** command again to verify that the passwords are encrypted.

To provide a warning when someone attempts to log in to the router, configure a MOTD banner

## R1(config)#banner motd Authorized Access Only

## R1>emable

Translating "emable"...domain server (255.255.255.255)

To prevent this from happening, use the following command to stop all DNS lookups from the router

CLI.

Save the running configuration to the startup configuration.

R1(config)#end

R1#copy run start

## FOR A IT-SWITCH:

## Step 1: Establish a console connection to a switch.

For this activity, direct access to the IT-Switch Config and CLI tabs is disabled. You must establish a console session through IT-PC1.

## Step 2: Configure the host name and VLAN 1.

a. Configure the switch host name as IT-Switch.

b. Configure port Fa0/1. Set the mode on Fast Ethernet 0/1 to access mode.

## i. IT-Switch (config)#interface fastethernet 0/1

ii. IT-Switch (config-if)#switchport mode access

c. Configure IP connectivity on S1 using VLAN 1.

i. IT-Switch (config)#interface vlan 1

ii. IT-Switch (config-if)#ip address 172.17.99.11 255.255.255.0

iii. IT-Switch (config-if)#no shutdown

## FOR SERVER-FARM:

#### Step 1: Establish a console connection to a switch.

For this activity, direct access to the SERVER-FARM Config and CLI tabs is disabled. You must establish a console session through IT-PC1.

## Step 2: Configure the host name and VLAN 1.

a. Configure the switch host name as IT-Switch.

b. Configure port Fa0/1. Set the mode on Fast Ethernet 0/1 to access mode.

#### i. SERVER-FARM (config)#interface fastethernet 0/1

i. SERVER-FARM (config)#interface fastethernet 0/1<br>ii. SERVER-FARM (config-if)#switchport mode access

c. Configure IP connectivity on S1 using VLAN 1.

i. SERVER-FARM (config)#interface vlan 1

#### ii. SERVER-FARM (config-if)#ip address 172.17.99.11 255.255.255.0

iii. SERVER-FARM (config-if)#no shutdown

# Setup all the ip addresses of end devices as shown in addressing table. no shutdown<br>d devices as shown ir<br>ts are shown below.

#### Simulate the topology the results are shown below.

#### SIMULATION:

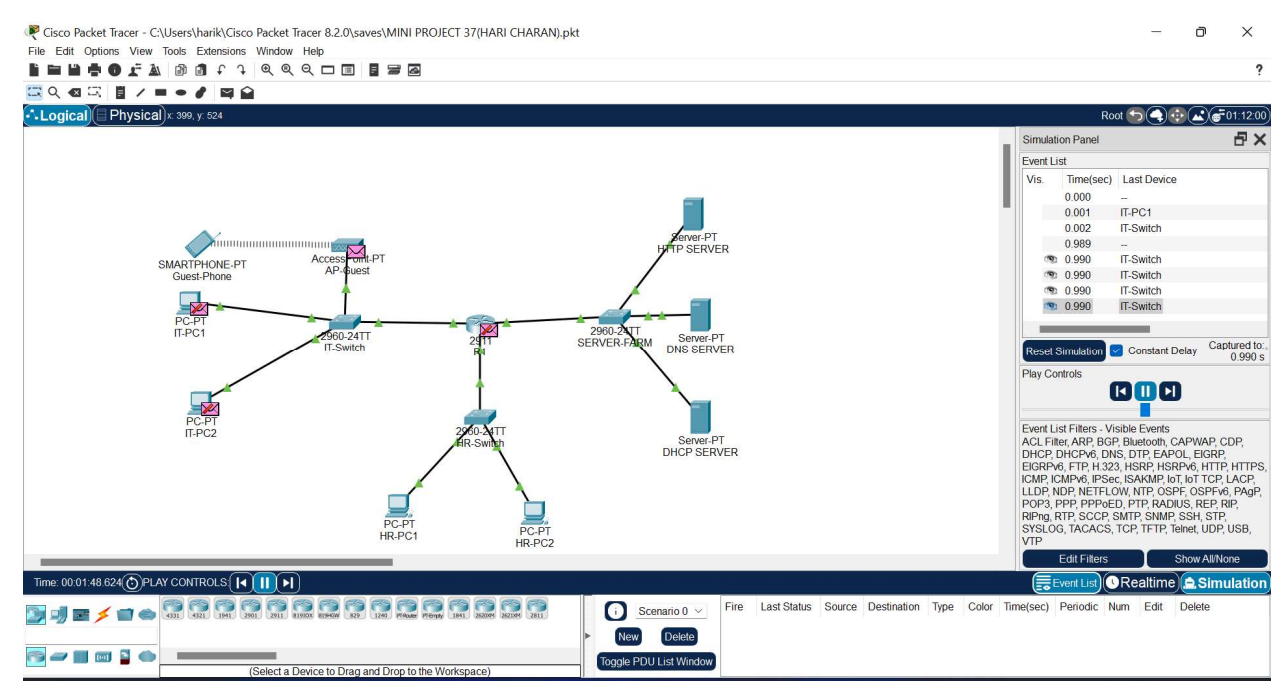

## Conclusion:

We have designed & simulated a network setup for our University.